# **Ultimate Clock 1.1**

Table of Contents: **What is UClock? Installation Registration Order Form The Configuration-Panel The Clock The Timer Hints Future Enhancements**

## **Ultimate Clock 1.1**

UClock is a fully-configurable, digital clock and timer from Natural Software Company. It runs in Windows 3.1 or higher.

UClock is shareware. You may evaluate it for no more than 30 days. After this time, you must either register UClock or remove it from your system.

We are always seeking to improve UClock and would appreciate any suggestions for improvements. Address any suggestions or problems you may be having to:

> Natural Software Company                                               P.O. Box 217 Haleiwa, HI 96712-0217

                                              Compuserve: 72672,3476 INTERNET: 72672.3476@compuserve.com

See also: **Registration**

### **Installation**

Copy the files:     UCLOCK.EXE     UCLOCK.HLP

to any directory where you like to keep your stuff. The other files are optional and may be deleted. However, you might like to save README.TXT and/or ORDER.TXT for future reference. UClock may be started by running UCLOCK.EXE or by choosing UCLOCK.EXE from the File Manager.

#### **Adding a UCLOCK icon to Program Manager**

In Program Manager, click the "File" menu option, then "New", then select "Program Item" and enter UCLOCK.EXE with its full path as the new item. If you have a "Startup" group, adding UClock there will cause it to run every time Windows starts up.

#### **Manipulating UCLOCK**

Once UClock is running, you may bring up the configuration- panel at any time by leftclicking on the clock or timer face. The clock or timer may be moved by moving the mouse to the clock or timer face, holding down the left mouse button, and dragging the mouse. Double-left-clicking on the clock or timer face will cause it to terminate.

### **Registration**

UClock may be registered by mail. UClock may also be registered online by Compuserve users by GOing SWREG (Registration ID 3488). Upon receipt of you payment, you will be supplied with a "Validation Code". This code is entered into the program along with the "Registration Name" of you choice. The "Registration Name" and "Validation Code" are entered by selecting "Register" from the configuration-panel's main menu.

#### **Benefits of registering UClock.**

The nag screen will no longer appear when the program exits.

Your "Registration Name" will appear in place of <Unregistered Copy> on the configuration-panel.

Your "Registration Name" and "Validation Code" will be valid for ALL future updates of UClock forever. The price may go up, but all future versions of UClock are yours for free. Future versions will be made readily available for download. You should be able to find them the same place you found your current copy of UClock.

Suggestions by registered users will be incorporated into future versions of UClock.

Registering supports the shareware system (including shareware authors).

#### **Accessing the Order Form**

Click on: **Order Form**

Print the file ORDER.TXTwhich is included with the UClock distribution package.

If you do not have a printer, be sure to include all of the information requested in the order form with your check or money order.

### **Hints**

#### **Manipulating the Clock or Timer**

Once UClock is running, you may bring up the configuration-panel at any time by leftclicking on the clock or timer face. The clock or timer may be moved by moving the mouse to the clock or timer face, holding down the left mouse button, and dragging the mouse. Double-left-clicking on the clock or timer face will cause it to terminate.

#### **Nothing is visible on the Clock or Timer**

Probably, the TEXT color and the BACKGROUND color are the same. Try changing one of these colors.

#### **UClock and ScreenSavers**

In stay-on-top mode, the Clock or Timer will actually stay-on-top of some non-Microsoft screensavers (notably AfterDark). If you have this problem, your only choices are to:

1) use a different screensaver

2) not run the Clock or Timer in stay-on-top mode

#### **Clock or Timer is bigger than you want**

The Clock or Timer window will expand so that all of the text will be visible. In order to make the window smaller, you have to do one of the following:

1) Make the font smaller

2) Choose a display format with less characters

#### **Clock or Timer flashes when it updates**

This means that the system cannot draw fast enough do update the display without flashing. Options are:

- 1) Choose a different font
- 2) Choose a display format with less characters
- 3) Make the font smaller (this may not work)
- 4) Upgrade your computer (not practical)

# **Future Enhancements**

UClock will be a continually evolving project. The suggestions of users, especially registered users, will determine what additions and improvements will be made to UClock.  Some possibilities are:

- 1) adding alarms to the clock
- 2) allowing more than one simultaneous timer

# **Configuration-Panel**

This is the main control panel for UClock. All of the Clock and Timer options may be set from the configuration-panel. The configuration-panel may be activated at any time by single-left-clicking on the face of the Clock or Timer.

See also: **Clock Timer Set System DATE or TIME**

Clicking on the OK button causes the configuration-panel to disappear.

Clicking on the Exit UClock button causes UClock and all of its windows (the Clock, the Timer and the configuration-panel) to shut down.

### **The Clock**

Once UClock is running, you may bring up the configuration-panel at any time by leftclicking on the clock face. The clock may be moved by moving the mouse to the clock face, holding down the left mouse button, and dragging the mouse. Double-left-clicking on the clock face will cause it to terminate.

The Clock and its options are activated by selecting the Show Clock option on the configuration-panel.

Clock options: **Text Color Background Color Update Clock Style Font Stay in Front**

### **The Timer**

Once UClock is running, you may bring up the configuration-panel at any time by leftclicking on the timer face. The timer may be moved by moving the mouse to the timer face, holding down the left mouse button, and dragging the mouse. Double-left-clicking on the timer face will cause it to terminate.

The Timer and its options are activated by selecting the Show Timer option on the configuration-panel.

Timer options: **Text Color Background Color Update Show Seconds Font Stay in FRONT**

#### **Text Color**

Clicking on the TEXT Color button on the configuration-panel will cycle through the available Windows colors for the text of the clock or timer.

### **Background Color**

Clicking on the BACKGROUND Color button on the configuration-panel will cycle through the available Windows colors for the background of the clock or timer.

#### **Update interval**

Use the Update scroll bar to adjust the update interval. This determines how many seconds pass between updates to the Clock or Timer. A longer update period causes less interruptions to other Windows programs that are running on your system.

While it is unlikely that updating the Clock or Timer every second will cause any noticeable change in system performance, there is really no reason to update that often if seconds are not being display.

See also: **Timer Show Seconds Clock Time Style**

#### **Stay in Front**

Selecting Stay in FRONT on the configuration-panel will cause the Clock or Timer to stay in front of other windows all of the time. Otherwise, they will behave like normal windows which may be covered up.

In stay-on-top mode, the Clock or Timer will actually stay-on-top of some non-Microsoft screensavers (notably AfterDark). If you have this problem, your only choices are to: 1) use a different screensaver

2) not run the Clock or Timer in stay-on-top mode

#### **Show Seconds**

Selecting Show SECONDS on the configuration-panel will cause the Timer to display elapsed seconds (as well as hours/minutes).

#### **Clock Style**

Clicking on the Clock Style button on the configuration- panel will activate the Clock Style control-panel. Choose one of the the Clock Style control-panel elements below for more detail.

**Time Style Weekday Style Date Style Window Style Single or Multiple Line Strip Leading Zero**

# **Font**

Clicking the FONT button on the configuration-panel activates a font-panel for the Clock or Timer. The font-panel has the following options:

#### **Font Type**

Choose the desired font from the list of available system fonts.

#### **Height**

Use the scrollbar to adjust the height of the selected font type.

#### **Width**

Use the scrollbar to adjust the width of the selected font type.

#### **Bold**

The bold attribute of the selected font type may be toggled on or off. There are a few fonts where this will not make any difference

#### **Italic**

The italic attribute of the selected font type may be toggled on or off.

#### **Cancel**

Closes the font-panel and cancels all changes to the Clock or Timer font which reverts back to where it was before the font-panel was activated.

#### **Save**

Closes the font-panel and saves all changes to the Clock or Timer font.

### **Note**

Not all combinations of height and width are available for all fonts. In some cases, the system chooses the closest available size.

### **Time Style**

On the ClockStyle-panel, click on the preferred Time radio button .

Note that selecting a Time option may cause the Strip Leading Zero option to toggle. This is because the Clock defaults 24-hour time-styles to having the leading zero retained.

See also: **Strip Leading Zero**

#### **Weekday Style**

On the ClockStyle-panel, click on the preferred Weekday radio button . Choosing "(none)" will cause no weekday to be displayed on the Clock.

#### **Date Style**

On the ClockStyle-panel, click on the preferred Date radio button . Choosing "(none)" will cause no date to be displayed on the Clock.

#### **Window Style**

On the ClockStyle-panel, click on the preferred Window Style radio button . Note that selecting No Border will make it impossible to resize the Clock.

#### **Single or Multiple Line format**

Selecting the Single Line option on the ClockStyle-panel causes the Clock's information to display on a single line instead of a multi-line format.

Example single line: 2:15 Wednesday 14Sep94

Example multi-line:                     2:15       Wednesday             14Sep94

#### **Strip Leading Zero**

Setting the Strip Leading Zero option on the ClockStyle-panel, causes leading zeroes to be stripped off of the time display. For example:

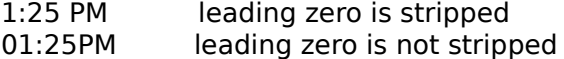

### **Set System DATE or TIME**

Clicking the "Set System DATE or TIME button" on the configuration-panel activates the system control-panel which allows you to change the date and/or time on your computer system.

### **Order Form for UClock**

#### **Ordering Information**

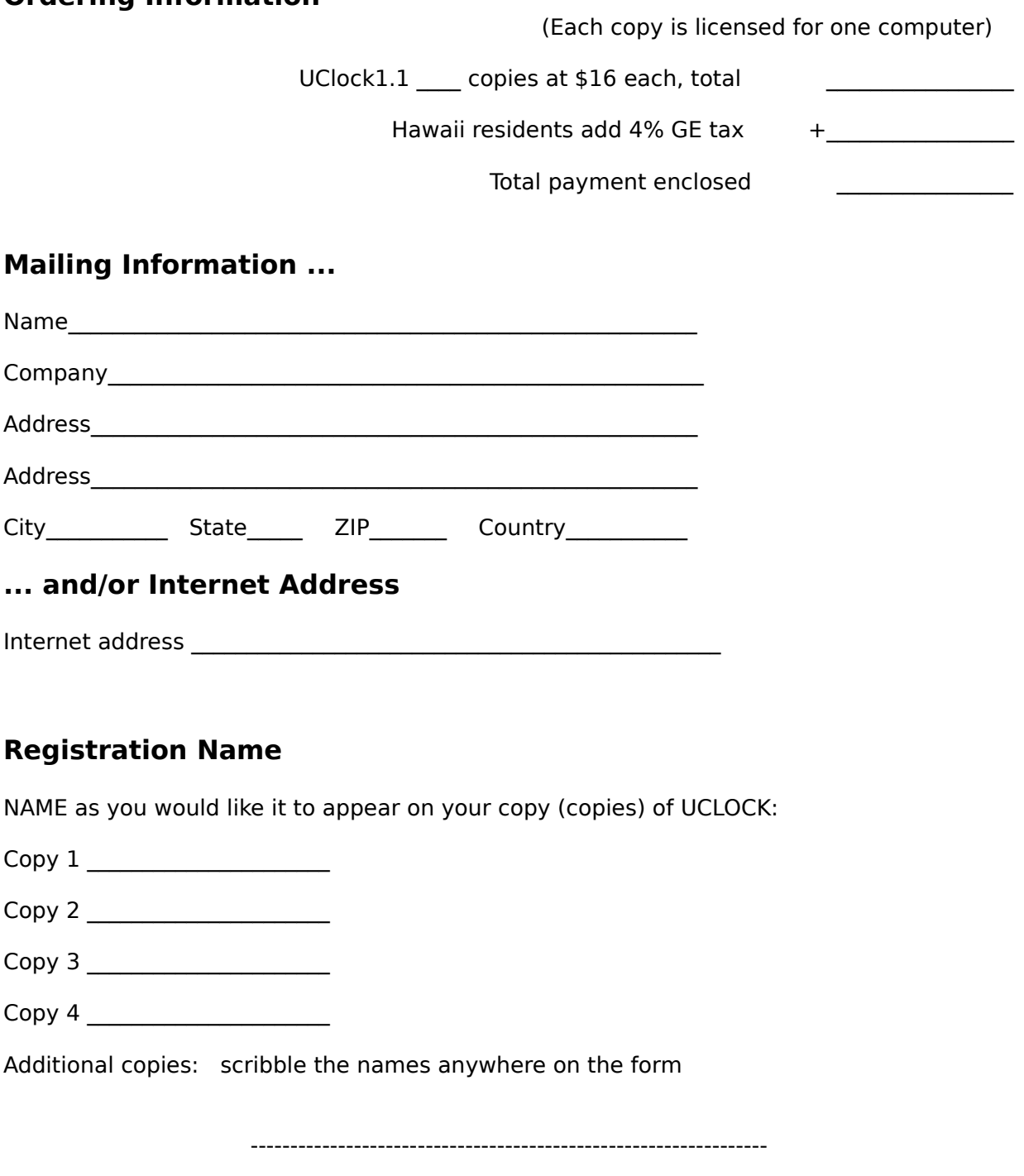

A copy of this page may be printed by clicking on the "File" menu item of this window and then "Print Topic".

UCLOCK may be registered by Compuserve members online by GOing SWREG (Registration ID 3488). In order to register by mail, fill out the above form and mail with your check or money order to:

      Natural Software Company       P.O. Box 217 Haleiwa, HI 96712-0217       USA

Checks must be in US dollars drawn on a US bank. International postal money orders in US dollars may be used. <br>
Postage to Hawaii is the same as to everywhere else in the United States.